# Save time. Improve care

Manual de usuario de la aplicación Esc@la Salut

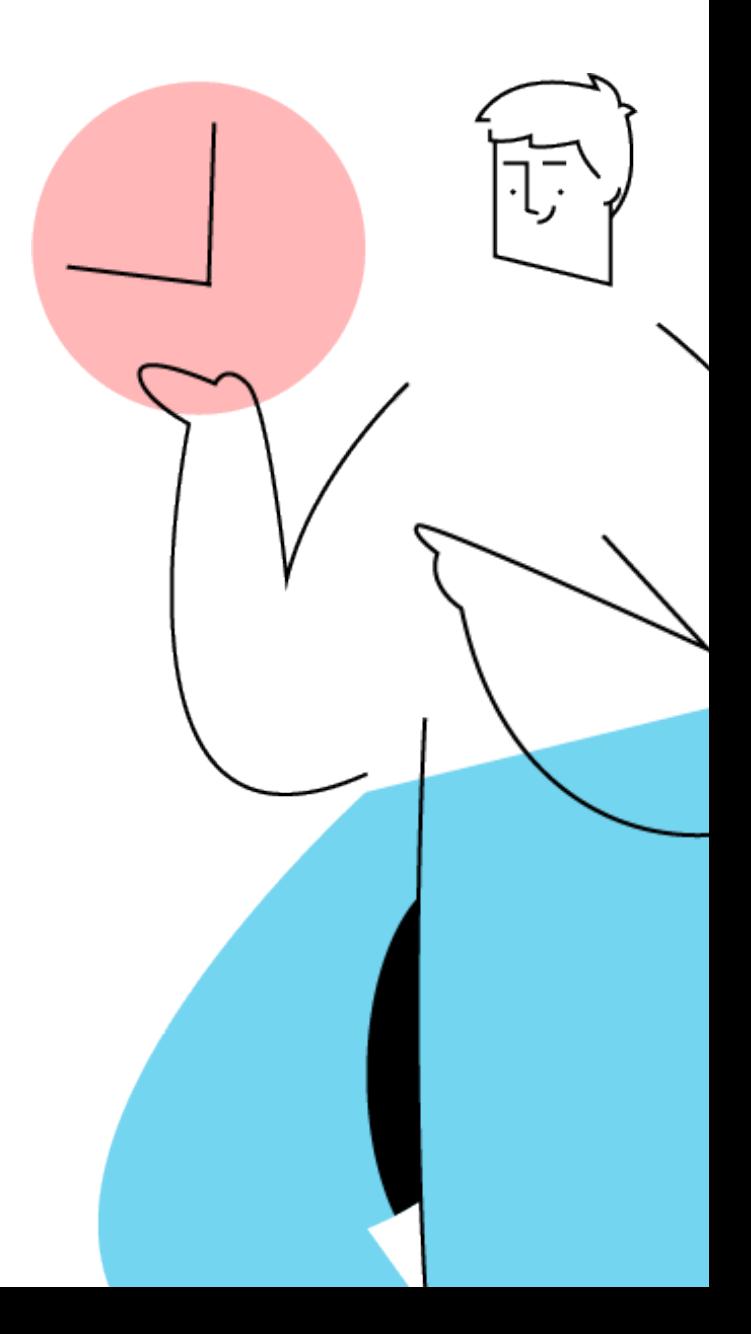

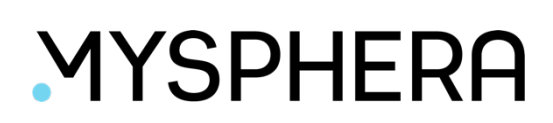

## Índice

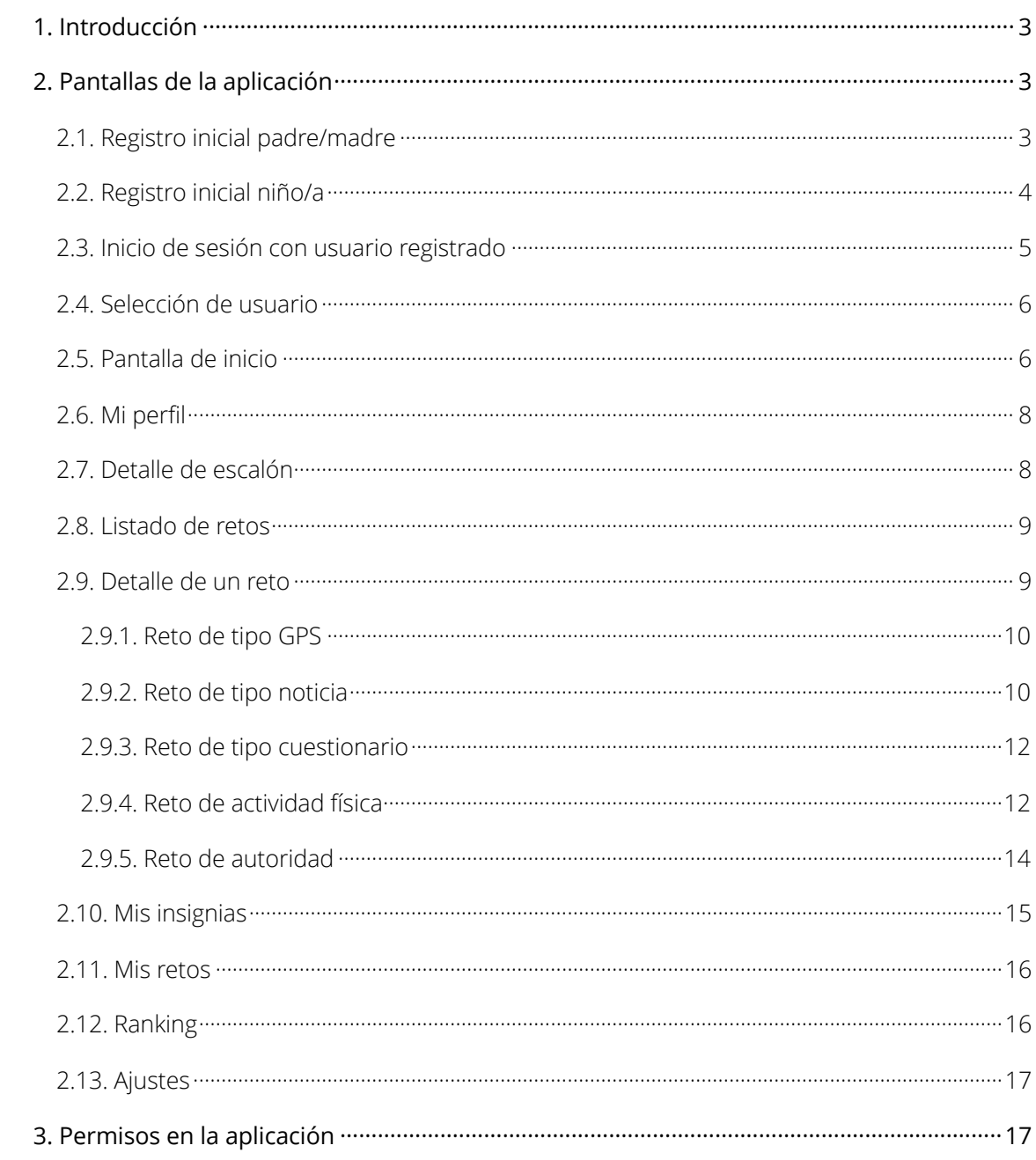

## 1. Introducción

La aplicación **Esc@la Salut** está dirigida a padres, madres y niñ@s. Desde ella, tenemos acceso a los múltiples retos semanales que los profesores van asignando a los distintos usuarios. Podremos visualizar la información de cada reto y poder completarlos desde la propia aplicación.

## 2. Pantallas de la aplicación

#### 2.1. Registro inicial padre/madre

Al ejecutar la aplicación por primera vez se nos mostrará un diálogo para que aceptemos la política de privacidad. Una vez aceptada, entraremos al registro del usuario e introduciremos del código de registro proporcionado por los profesores para acceder a la aplicación.

Si el terminal desde el que nos estamos registrando es el del padre, **deberemos introducir primero el código correspondiente al padre** y una vez hayamos completado su registro podremos proceder a registrar al niño.

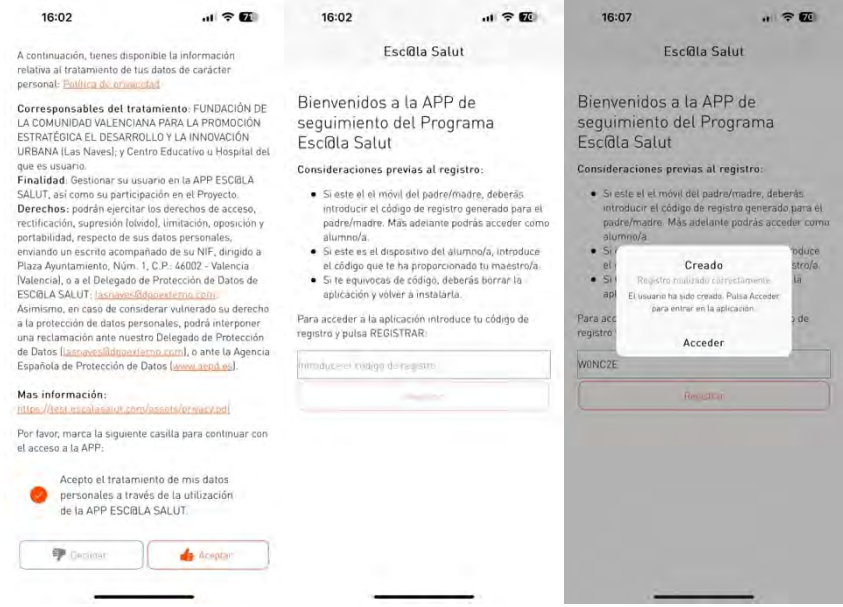

A continuación se solicitará una contraseña de acceso para poder acceder a la aplicación en caso de cambio de terminal o si se ha dado de baja el usuario en la app y se accederá a la pantalla de selección de usuario. En esta pantalla podemos seleccionar con que usuario queremos acceder, y seleccionaremos "Entrar como padre/madre" para continuar con el registro para configurar los permisos de la aplicación. Se comprobará aquí si la aplicación Apple Health o Google Health está instalada y se pedirá permiso para obtener el número

de pasos diarios, que será necesario en los retos de actividad. También se solicitará permiso para activar las notificaciones push y así recibir notificaciones relacionadas con la aplicación.

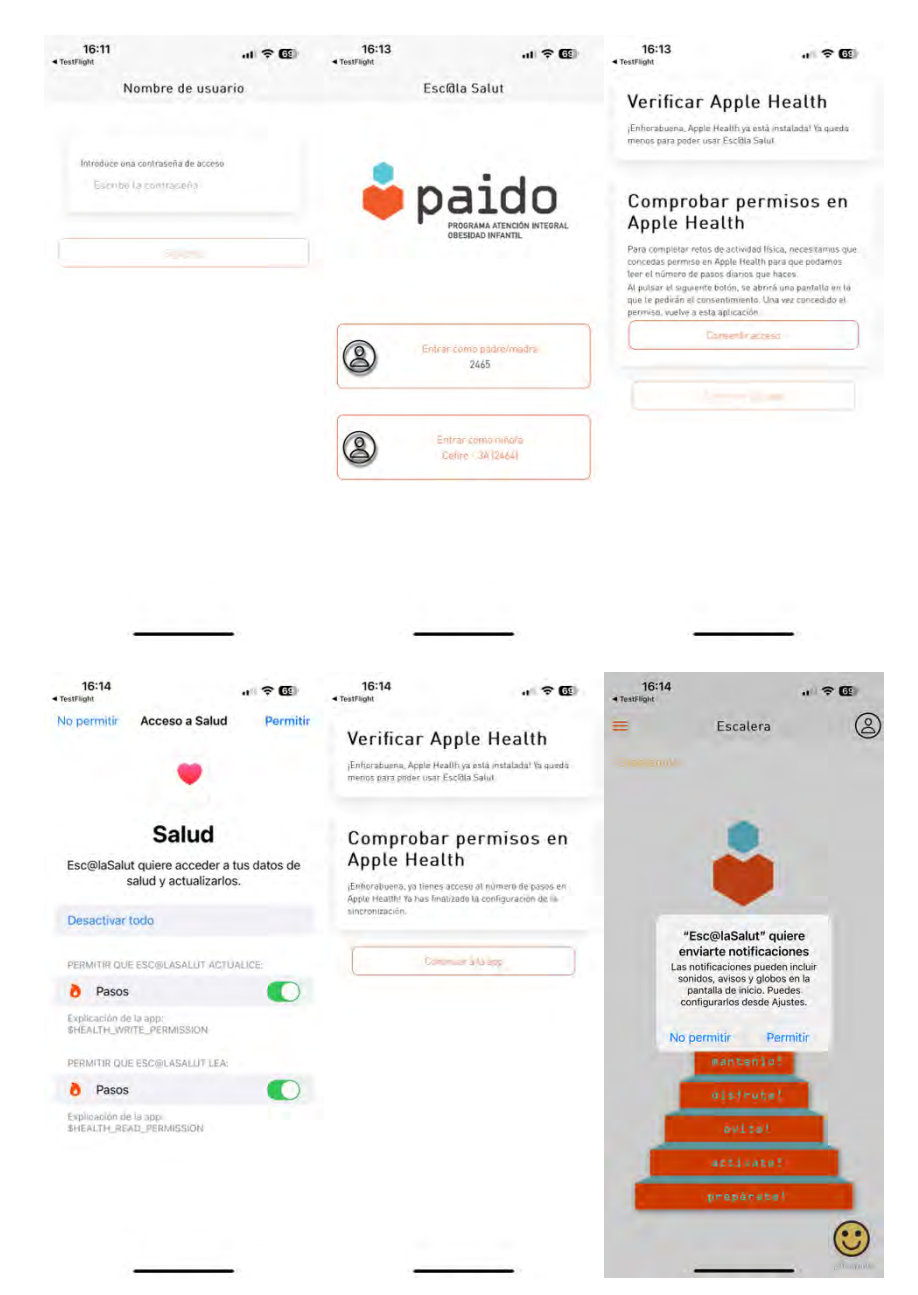

#### 2.2. Registro inicial niño/a

Si el registro del niño se hace desde el mismo terminal del padre, hay que acceder desde la pantalla de selección de usuario pulsando en "Acceder como niño/a para completarlo seleccionando una combinación de un animal y un color. Después el sistema le aplicará su ID de usuario, a continuación de su nombre, para poder identificarlo.

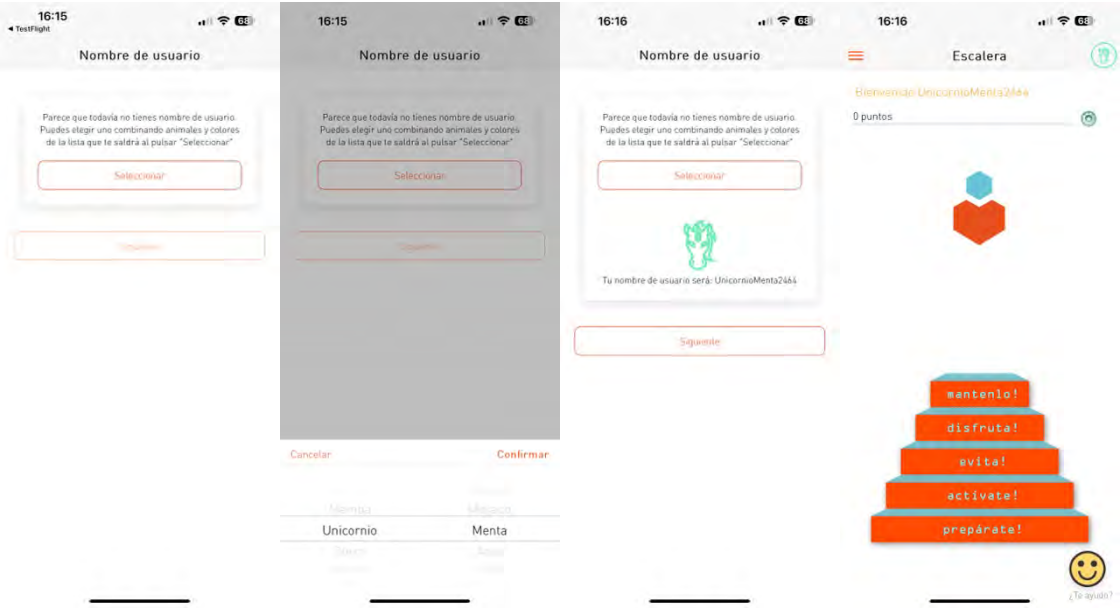

#### 2.3. Inicio de sesión con usuario registrado

Si el usuario ya se ha registrado en la aplicación, al introducir el código de registro, se le avisará con un diálogo informativo. Puede volver a entrar en su cuenta proporcionando la contraseña que introdujo en el proceso de registro.

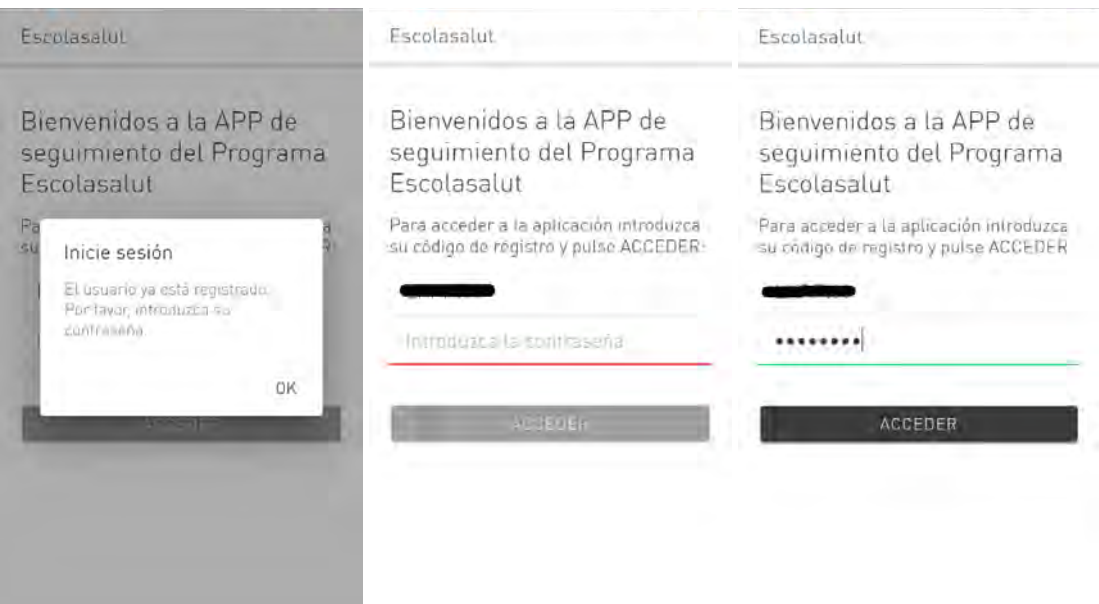

the contract of the contract of the contract of the contract of the contract of

#### 2.4. Selección de usuario

Esta pantalla se mostrará a los usuarios registrados con un código de padre/madre/tutor legal para tener acceso a la información de sus hijos. Si un niñ@ se registra no tendrá acceso a esta pantalla.

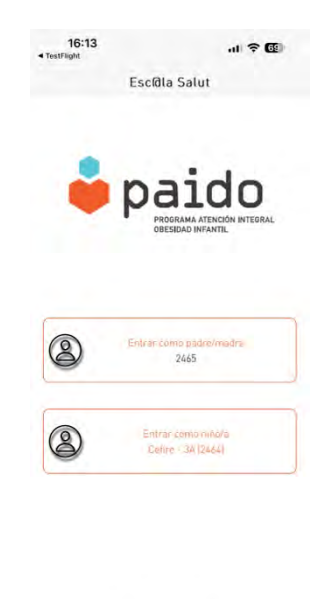

#### 2.5. Pantalla de inicio

Esta pantalla es la principal de la aplicación. Aquí se nos muestra la escalera Paido con sus distintos escalones por categoría. En la barra superior, en la parte izquierda, tenemos acceso a un menú lateral donde podremos navegar entre las distintas pantallas u opciones: Escalera, Mis insignias, Mis retos, Cambiar de usuario y Ajustes.

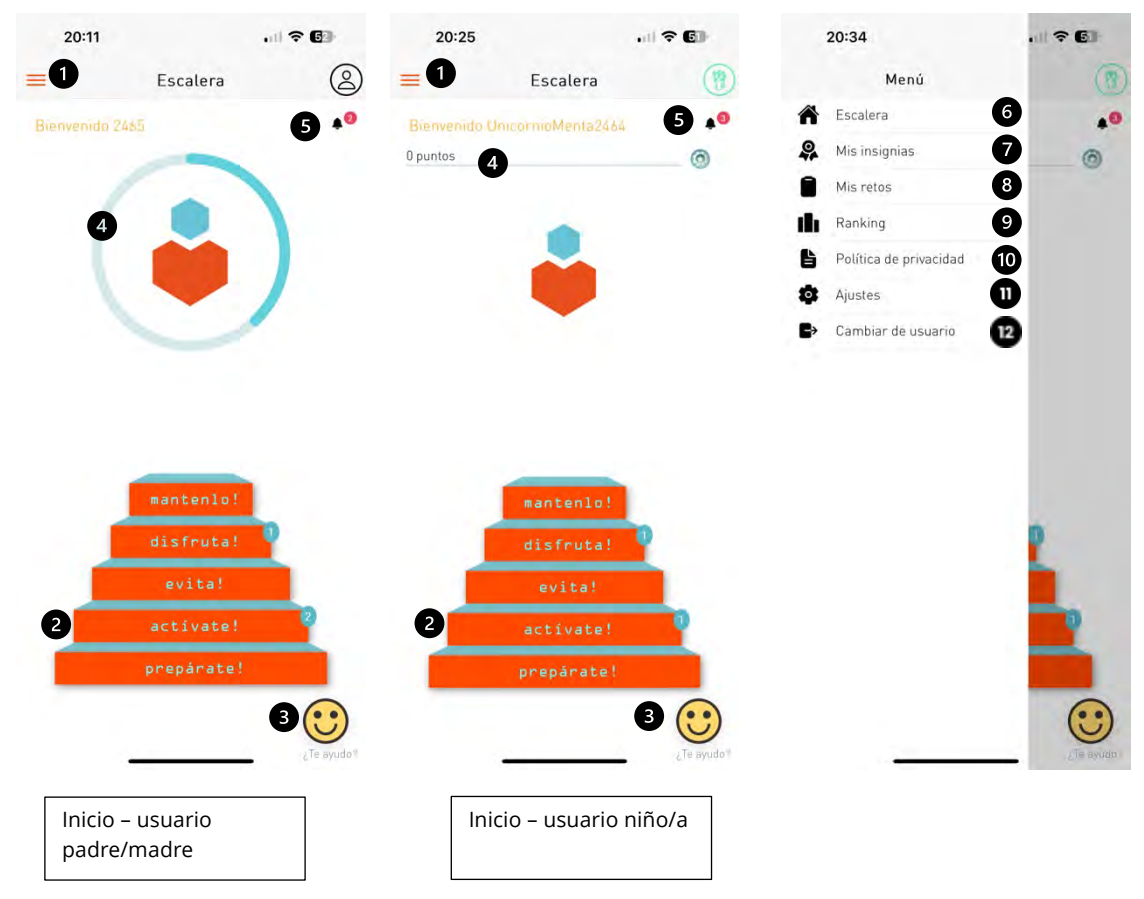

#### Leyenda*:*

- 1. Acceso al menú lateral.
- 2. Acceso al detalle de un escalón. Si hay retos pendientes de completar se nos mostrará una burbuja con la cantidad pendiente.
- 3. Acceso a la pantalla de ayuda.
- 4. Usuario padre/madre: progreso de pasos diarios si se tiene un reto de actividad asignado

Usuario niño/a: barra de progreso del usuario, en puntos, para conseguir la siguiente insignia. La imagen de la insignia se muestra a la derecha de la barra.

- 5. Icono de notificación de retos por completar por nuestros familiares, con la cantidad pendiente a completar. Solo es visible si hay retos pendientes.
- 6. Acceso a la pantalla de la escalera.
- 7. Acceso a la pantalla de mis insignias.
- 8. Acceso a la pantalla de mis retos.
- 9. Acceso a la pantalla de ranking. Solo es visible para usuarios con rol de niño/a.
- 10. Opción de cambio de usuario. Se muestra un diálogo de confirmación para volver a la pantalla de selección de usuario.
- 11. Acceso a la política de privacidad.
- 12. Acceso a la pantalla de ajustes.

#### 2.6. Mi perfil

Para acceder a esta pantalla, pulsaremos el icono del perfil en la pantalla de inicio. En ella podremos ver: nuestra imagen de usuario, el nombre, la cantidad de puntos que hemos acumulado al finalizar los retos, la cantidad de pasos recorridos y el número de retos asignados y completados.

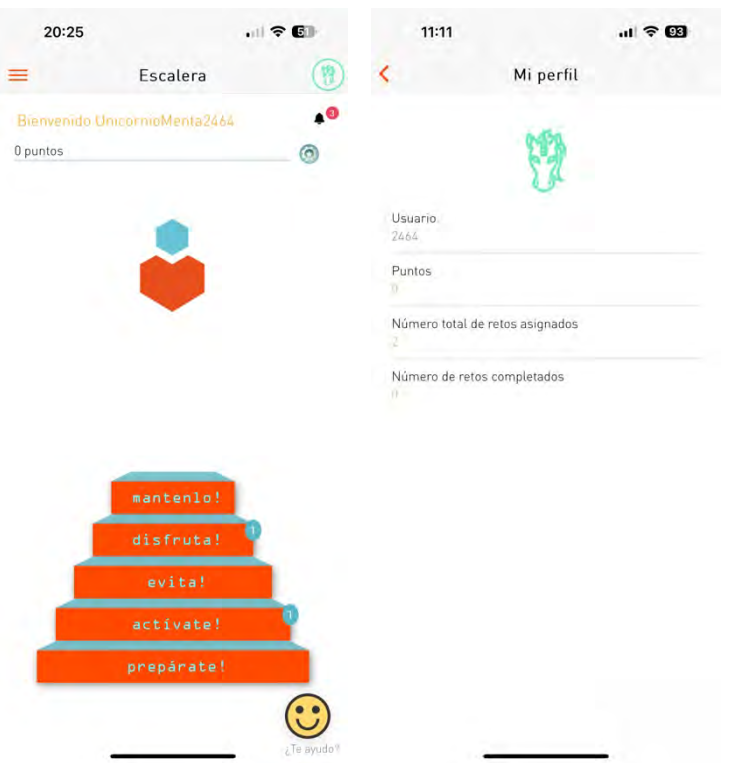

#### 2.7. Detalle de escalón

En esta pantalla encontramos cuatro secciones en función a la subcategoría del reto: Noticias, Actividades, Retos y Cuestionarios. También se mostrará una burbuja sobre cada botón si tenemos retos pendientes. En el centro de la pantalla se muestra la imagen correspondiente a la sección.

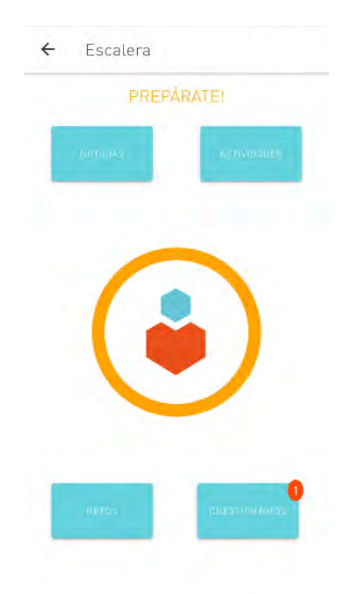

#### MS Save time. Improve care.

#### 2.8. Listado de retos

Esta es la pantalla donde se muestran los retos en función a la categoría y subcategoría seleccionada anteriormente. Tenemos la posibilidad de buscar retos, filtrar por los actuales o pasados y por tipo de reto. En el listado veremos los retos asignados al usuario seleccionado.

Leyenda*:*

- *1. Barra de búsqueda.*
- *2. Filtro por retos actuales o pasados.*
- *3. Se muestra un diálogo para filtrar por tipo de reto.*
- *4. Listado de retos asignados, actuales y futuros.*
- *5. Icono indicativo de que el reto ha empezado y se puede completar.*
- *6. Marca a quien pertece el reto y a quien se le asignarán los puntos al completarlo.*

Existe un caso en el cual podríamos llegar a pensar que los retos están duplicados en la lista, como el siguiente:

Si nos fijamos, el reto programado es el mismo, pero el usuario, a quien va asignado el reto, es distinto. Por lo tanto, tendremos que completar el reto para cada usuario. Este es el caso de que un padre tenga a dos hijos asignados.

#### 2.9. Detalle de un reto

En esta pantalla veremos el reto a completar por el usuario. Se nos muestran las distintas propiedades del reto (título, descripción, categoría, fechas de inicio y fin, etc.) y unos botones para completarlo. Estos botones cambiarán según el tipo de reto. Veamos los tipos de reto:

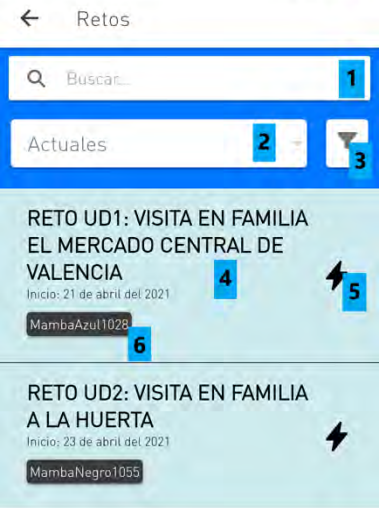

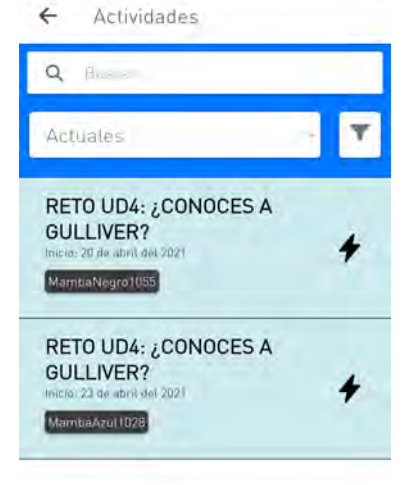

#### 2.9.1. Reto de tipo GPS

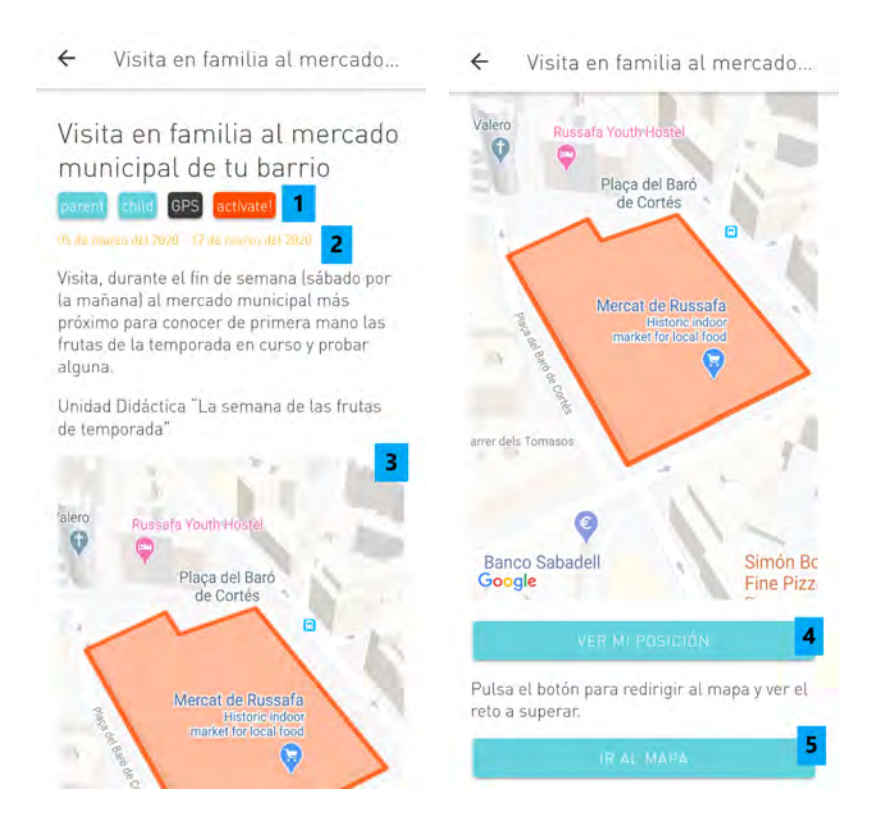

Leyenda*:*

- *1. Etiquetas que muestran a quien va dirigido el reto, el tipo de reto y la categoría a la que pertenece.*
- *2. Fechas en que inicia y finaliza el reto.*
- *3. Mapa con el área a la que dirigirse para completar el reto.*
- *4. Al pulsar a este botón veremos nuestra posición en el mapa para comprobar si estamos dentro del área definida. Si no tenemos permisos de localización activos, el sistema nos preguntará para activarlos.*
- *5. Al pulsar a este botón se mostrará un diálogo con las aplicaciones en el dispositivo móvil que tienen acceso a mapas (si solo tenemos una aplicación directamente la seleccionará). Una vez escogida, se nos mostrará la ruta para ir al área del reto.*

#### 2.9.2. Reto de tipo noticia

El reto de tipo noticia consistirá en leer la noticia asignada y completar un cuestionario de comprensión.

#### Las frutas de temporada

Noticia

Lee sobre las grutas de temporada

Unidad Didáctica "La semana de las frutas de temporada

Lee la siguiente noticia para superar el reto.

#### $\leftarrow$ Noticia

La fruta de temporada es aquella que está recogida en su punto exacto de maduración. Al estar recogida en su punto exacto de maduración es la que te asegura que conserva todo su sabor y todas sus<br>propiedades. Y las frutas y verduras tienen infinidad de beneficios para tu salud. Es como si tomaras medicinas a cada mordisco de una buena pieza de fruta y verdura.

La fruta recogida en su punto de maduración es la que ha respetado los ciclos de crecimiento de las plantas y los árboles. Por tanto, tienen una evolución natural y este tipo de agricultura es desde luego más respetuosa con el territorio y el medio ambiente.

Ahora pon por caso que compras un melón en invierno o una naranja en verano. Lo más probables es que provenga de otro continente. En este caso tienes que saber que la fruta está recogida antes de que madure y que ese proceso de maduración se realizará durante el viaje, que suele realizarse en grandes contenedores de barcos. Tampoco tendrá el sabor de la fruta

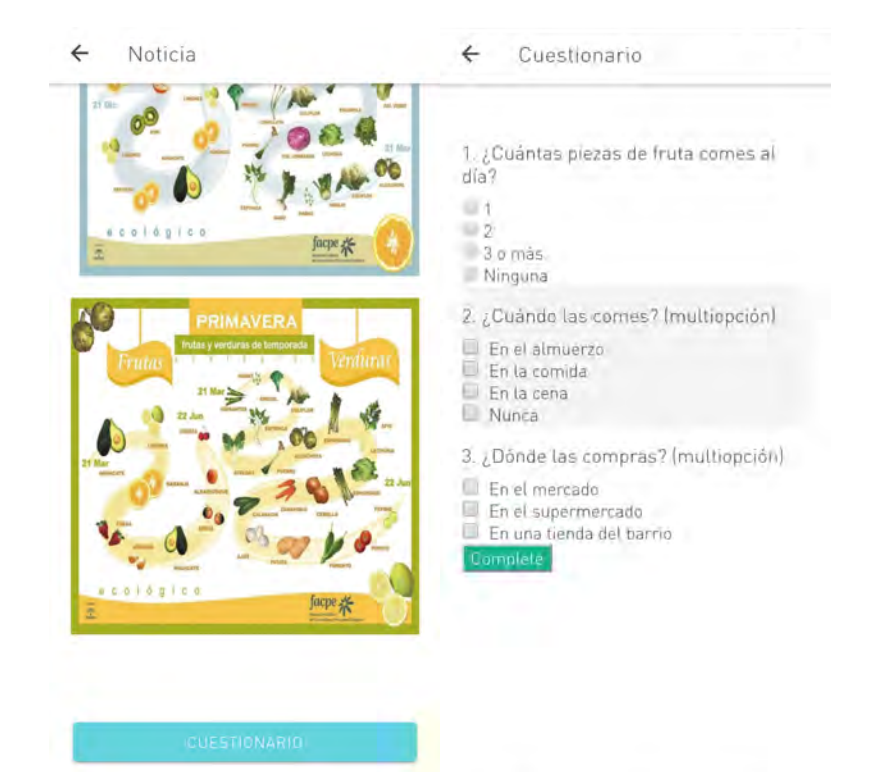

#### 2.9.3. Reto de tipo cuestionario

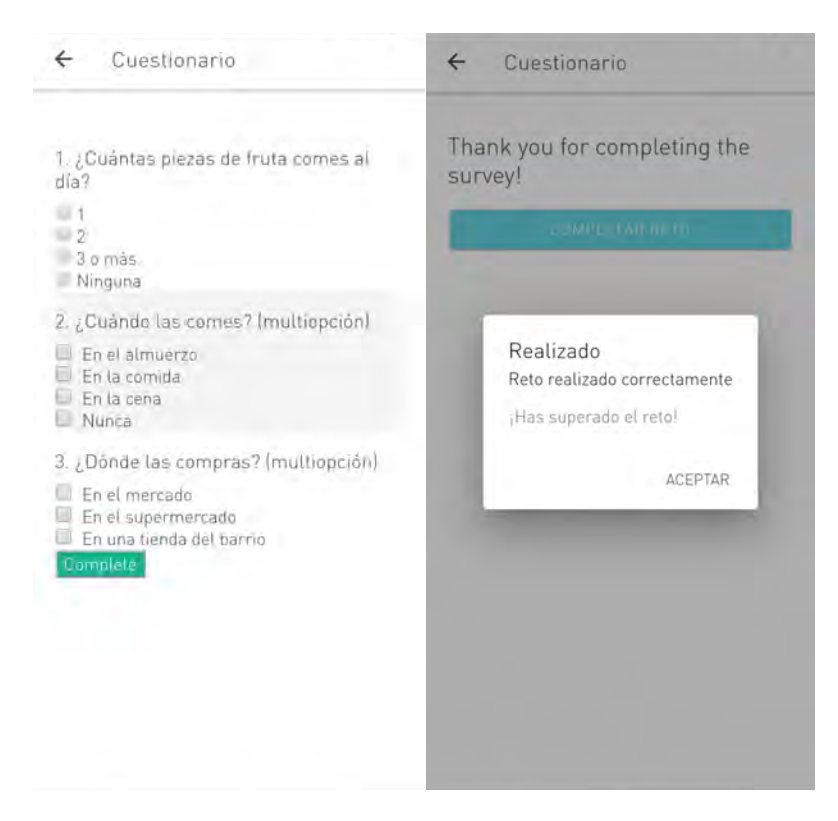

En la segunda imagen vemos el diálogo que se muestra cuando un reto se ha completado correctamente.

#### 2.9.4. Reto de actividad física

En este reto se mostrarán los pasos a superar para completarlo. Tenemos un botón para acceder a nuestros pasos y comprobar si lo hemos superado. Es necesario, en caso de Android, tener instalada la aplicación de Google llamada Fit y, en iOS, la aplicación de Health. Si la aplicación de pasos no tiene una sesión iniciada en el dispositivo, el sistema mostrará un diálogo de selección de cuenta.

Podremos visualizar el avance del reto de actividad en la pantalla principal, gracias a un círculo de progreso, y en la pantalla de detalle, con el recuento de pasos. En esta última, tenemos la posibilidad de actualizar para ver el progreso.

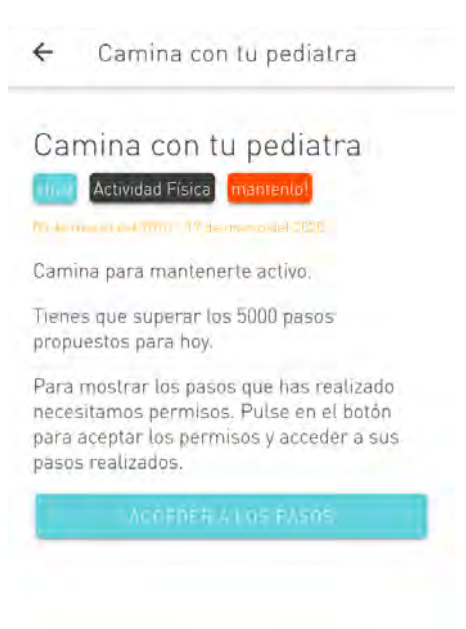

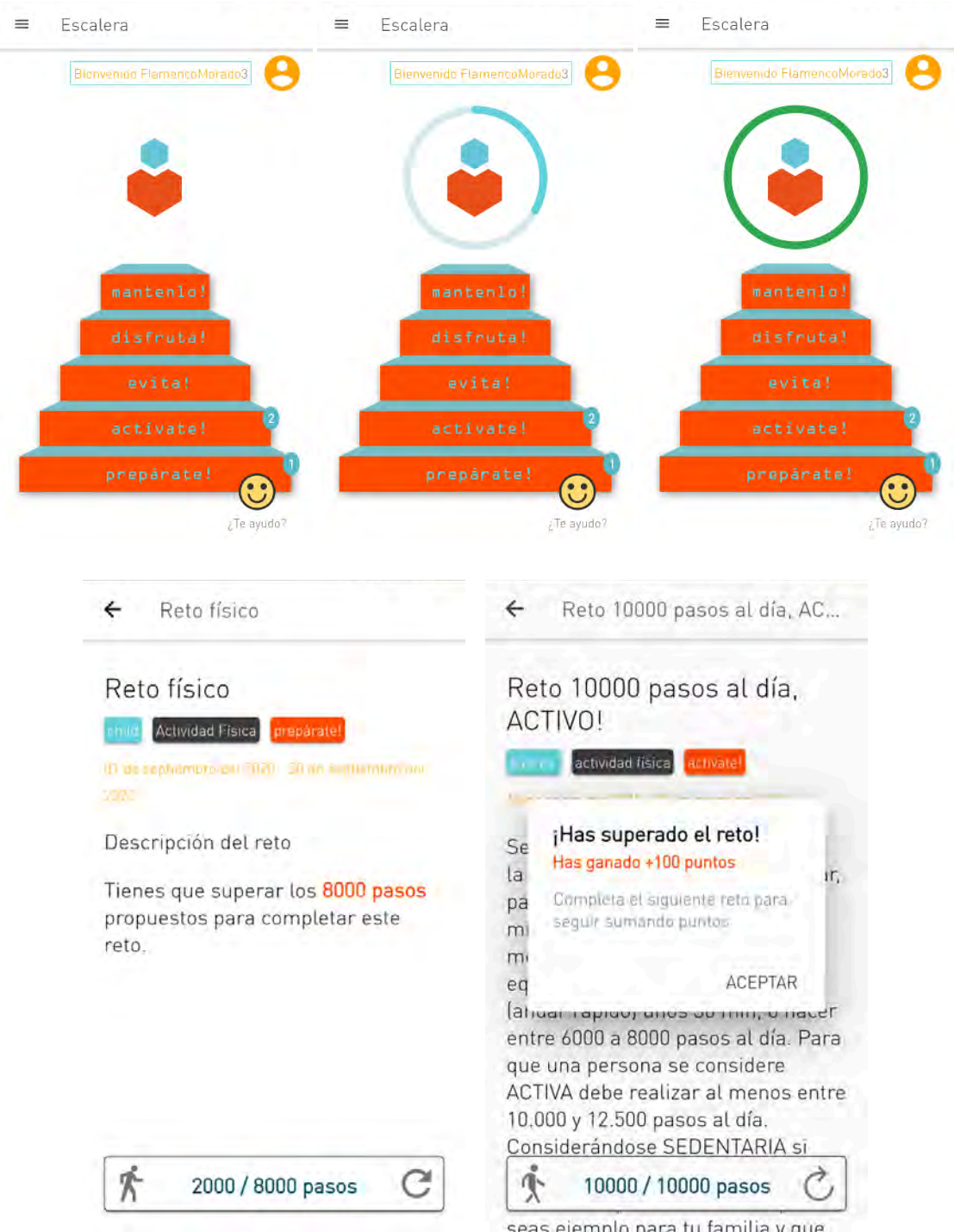

Si la actividad no se está registrando automáticamente con tu dispositivo, puede que se tengan que activar los permisos de acceso a la actividad desde Fit (Android) o Health (iOS).

Estos son dos enlaces que te mostrarán como activar esta funcionalidad:

• Activar en Fit de Android: https://support.google.com/fit/answer/9488336?co=GENIE.Platform%3DAndroid&hl= es&oco=0

• Activar en Health de Apple: https://support.apple.com/es-es/HT203037

#### 2.9.5. Reto de autoridad

Los retos de autoridad son aquellos que serán marcados como completados por la persona que haya sido añadida como figura de autoridad. Estas figuras de autoridad podrían ser profesores o padres/madres/tutores legales que hayan sido seleccionados al crear el reto en el panel de administración. En el caso de la aplicación, serán padres/madres/tutores legales los que podrán completar el reto.

En el caso de que un reto de autoridad esté asignado tanto al padre/madre/tutor como al niño/a veremos dos botones para marcar quién ha realizado el reto de autoridad:

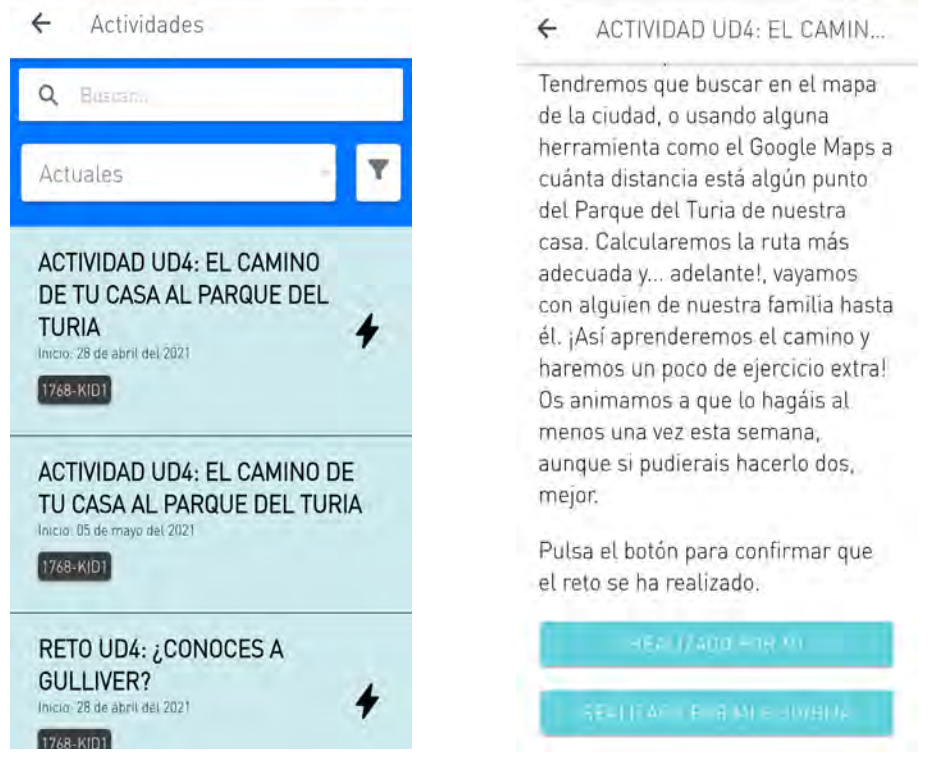

Si marcamos que el reto ha sido realizado por el padre/madre/tutor (*Realizado por mi)*, quedará pendiente por marcar como realizado por el hijo/a. Estará remarcado en la lista de retos en color gris y con el icono del rayo indicando que el reto ha empezado. Si el reto queda completado por los dos se obtendrán todos los puntos del reto.

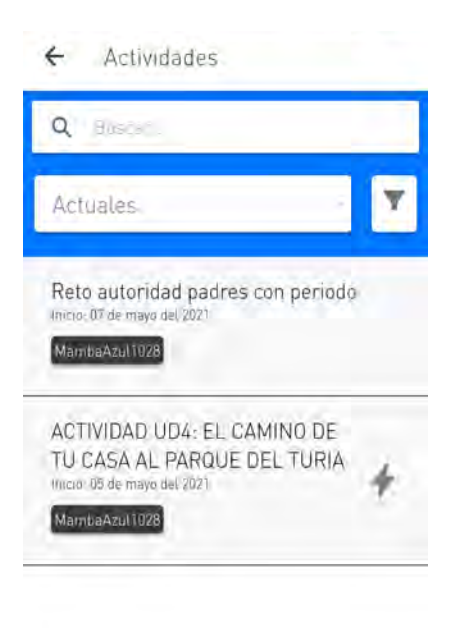

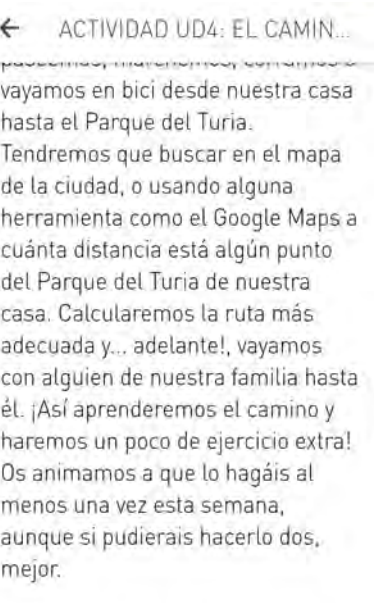

Pulsa el botón para confirmar que el reto se ha realizado.

Mis insignias  $\equiv$ 

2.10. Mis insignias

En este apartado veremos las insignias ganadas por el usuario al completar los distintos retos y las futuras insignias que puede conseguir en un tono sombreado.

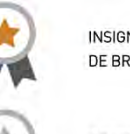

Insignias conseguidas

INSIGNIA DE PUNTOS DE BRONCE

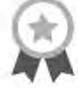

INSIGNIA DE PUNTOS DE PLATA

Insignias que puedes conseguir

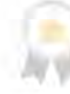

**INSIGNIA DE PUNTOS** DE ORO

MS save time. Improve care. 2008 15

#### 2.11. Mis retos

En esta opción del menú podremos ver nuestra lista completa de retos asignados sin filtrado por categoría y subcategoría. Tenemos la posibilidad de filtrarlos por: actuales, pasados o completados. También podemos filtrar por el tipo de reto: Actividad física, GPS, Autoridad, Noticias o Cuestionarios.

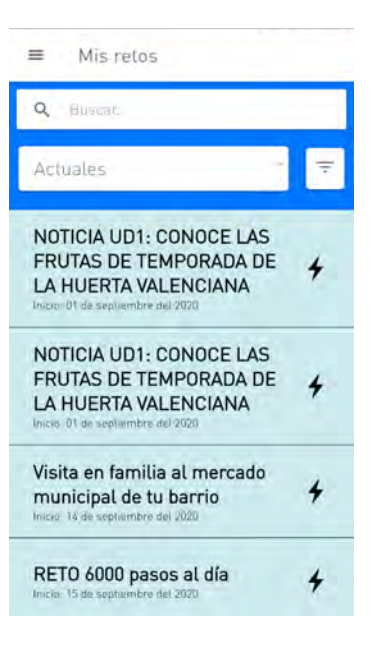

#### 2.12. Ranking

En la pantalla de ranking podremos visualizar el progreso del usuario respecto a los demás participantes. Accederemos a ella mediante el menú lateral. Podremos filtrar el listado del ranking por tres niveles: grupo, entidad y global. También por los valores de: puntos conseguidos y por progreso de retos completados.

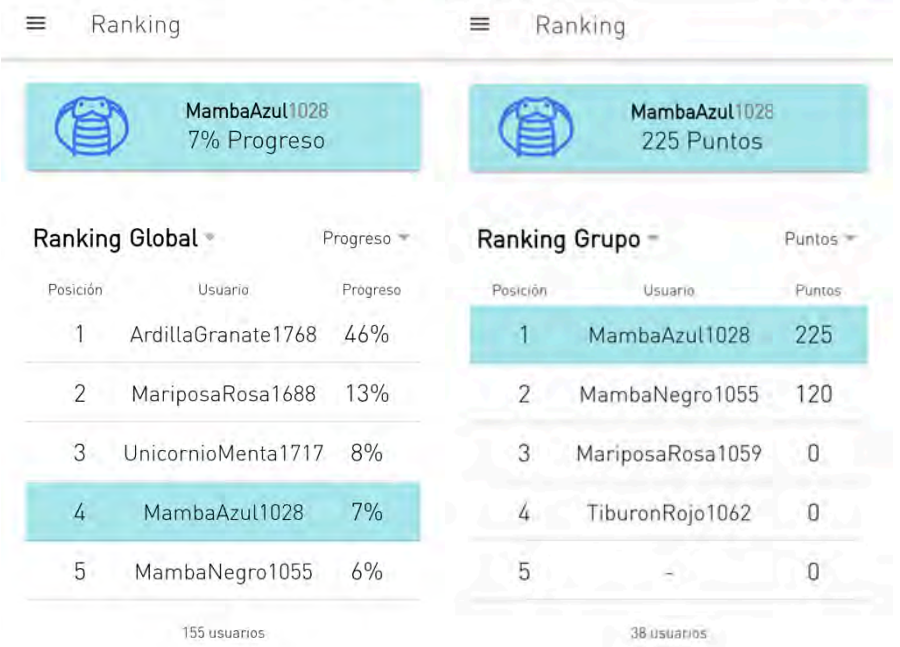

#### 2.13. Ajustes

En la pantalla de ajustes tendremos la posibilidad de ver la información de la aplicación y de dar de baja al usuario para registrarnos con otro código. Si pulsamos en dar de baja al usuario, se muestra un diálogo de confirmación para esta opción. En la información de la aplicación podremos encontrar el número de la versión que tenemos instalada.

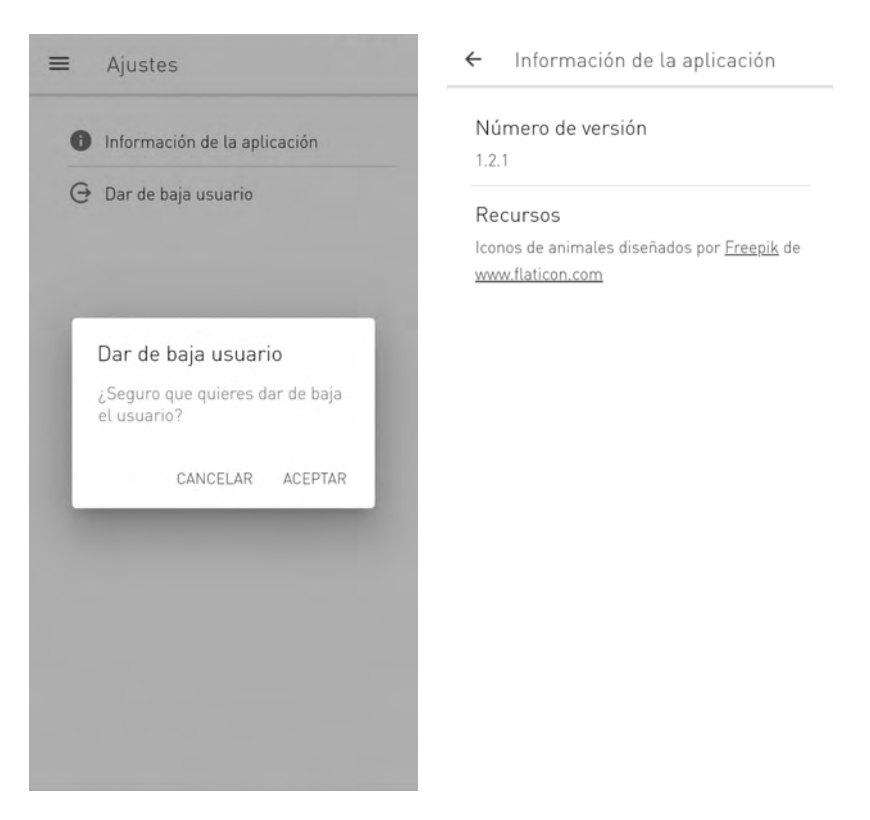

### 3. Permisos en la aplicación

La aplicación necesita una serie de permisos por parte del usuario para recoger los datos de actividad física (número de pasos), de las cuentas de Google o de Apple, recoger la posición del usuario para saber si puede completar el reto de GPS que se le ha asignado y para activar las notificaciones. La ubicación no se comparte en segundo plano, solo se utiliza cuando la APP está activa.

Los permisos se solicitan en diferentes momentos dependiendo del sistema operativo del teléfono. En el apartado 2.1 se puede ver como es el proceso en un dispositivo móvil con iOS, y en esta sección mostraremos como es para dispositivos Android.

El permiso para activar las notificaciones en Android se pedirá al iniciar la aplicación por primera vez. Una vez se acepte el permiso, se procederá al registro tal como se indica en el apartado 2.1, proporcionando el código de registro e introduciendo la contraseña.

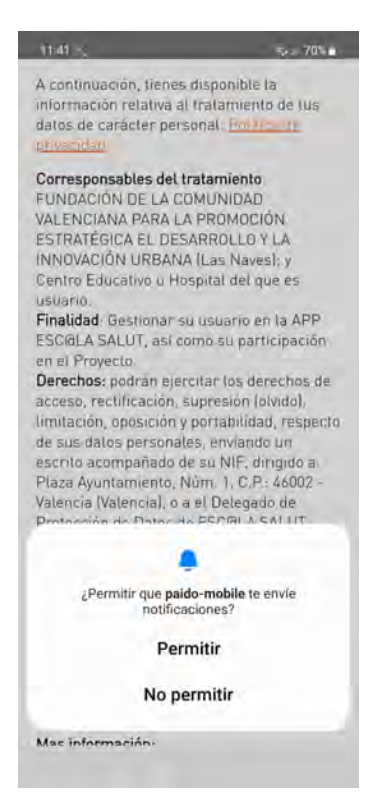

Una vez introducida la contraseña, la aplicación verifica si Google Fit está instalada en el dispositivo, y si no lo está nos envia a la Play Store para instalarla. Tendremos que instalar la aplicación Google Fit y configurarla con nuestra cuenta de gmail, dándole los permisos necesarios para registrar nuestra información.

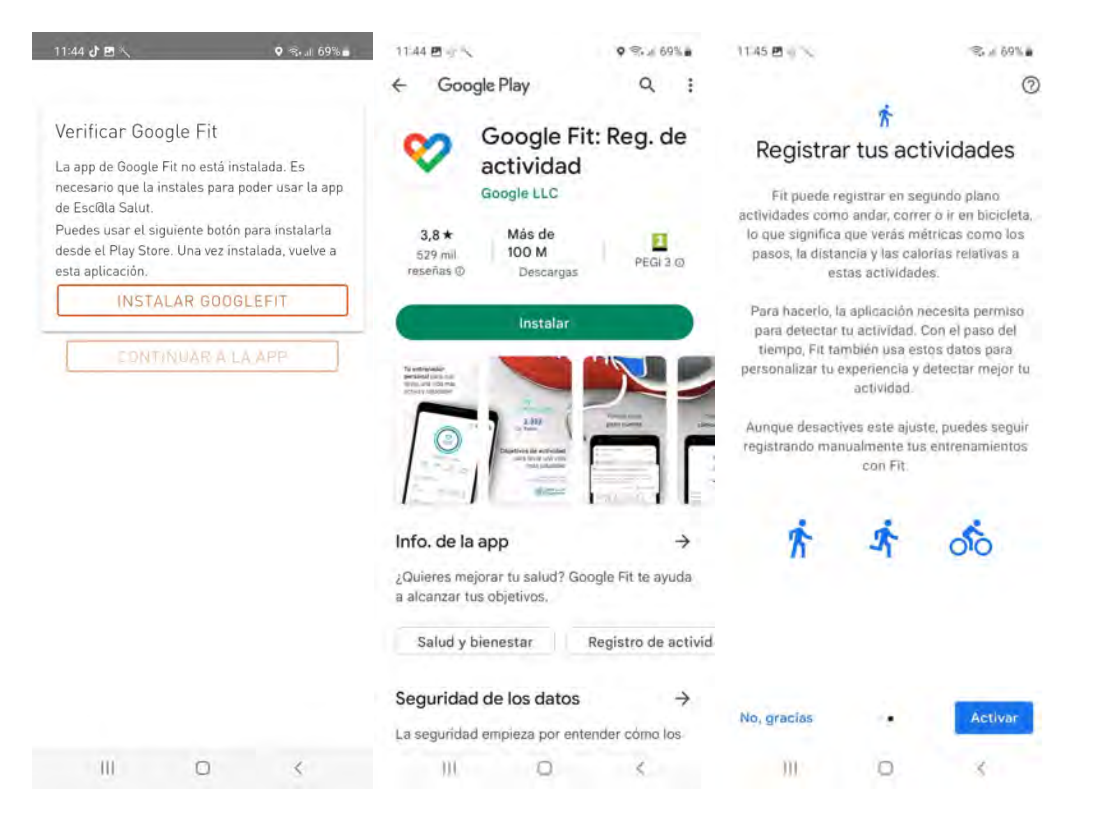

A continuación volveremos a la aplicación Esc@la Salut para continuar con el proceso de configuración. Una vez la aplicación ha verificado que Google Fit está instalada, nos solicitará los permisos necesarios para conectarnos a ella. Tenemos que activarlos ya que si no se aceptan, no se podrán mostrar los pasos, ni completar los retos de actividad física ni los de GPS.

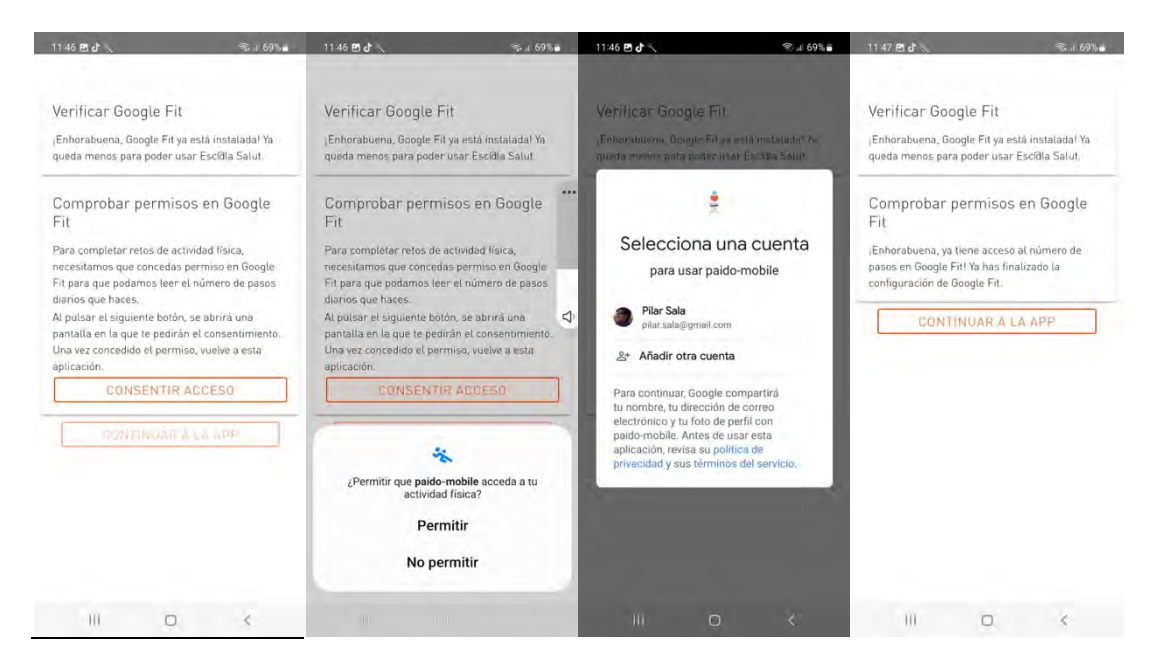

Una vez activados los permisos ya podremos continuar a la aplicación y entraremos en la pantalla de inicio.

Para incidencias y fallos en la aplicación mandar un correo a:

escalasalut@mysphera.com